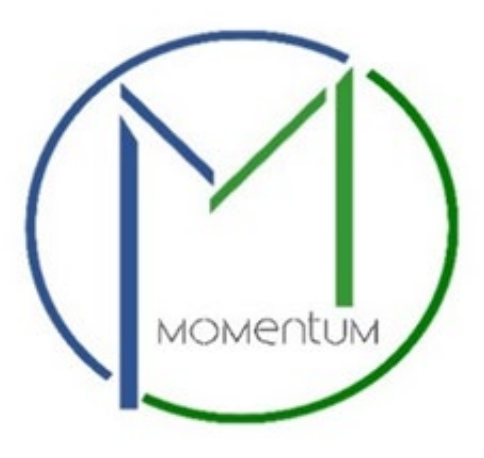

# Table of Contents

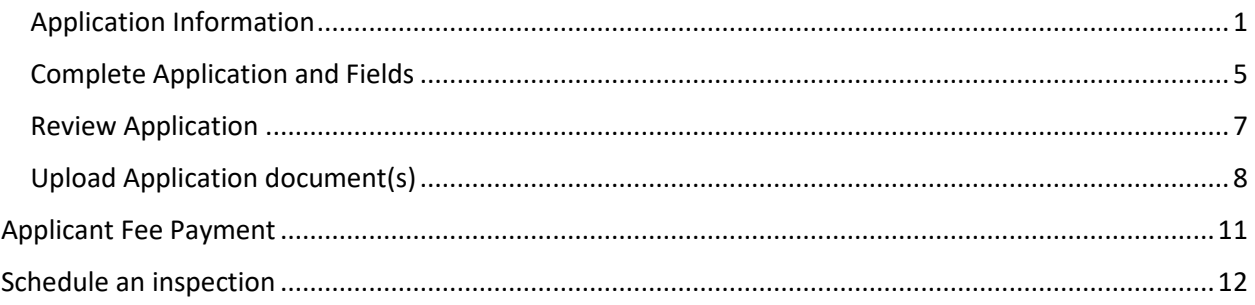

# Application Information

<span id="page-0-0"></span>Welcome to Prince George's County's Momentum, a new online system that allows customers to submit applications, upload documentation, and make payments online. When the applications have been reviewed and approved, customers can print their licenses/permits at work or home.

This user guide provides the basic steps involved in utilizing the system. It has been prepared as a general reference guide and is not intended to present every detail or situation of the process.

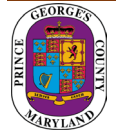

Step 1: Visit the website<https://momentumhome.princegeorgescountymd.gov/>

**Step 2:** Click on the login button

**Step 3:** Log in with your Username and Password. Refer to the **[Profile User Manual](https://www.princegeorgescountymd.gov/DocumentCenter/View/32548/Profile-User-Manual-PDF)** on how to create an account if you don't have a login.

**Step 4:** From the Momentum Dashboard, select "Apply Here"

**Step 5:** Click on building permits (Commercial and Residential Permits)

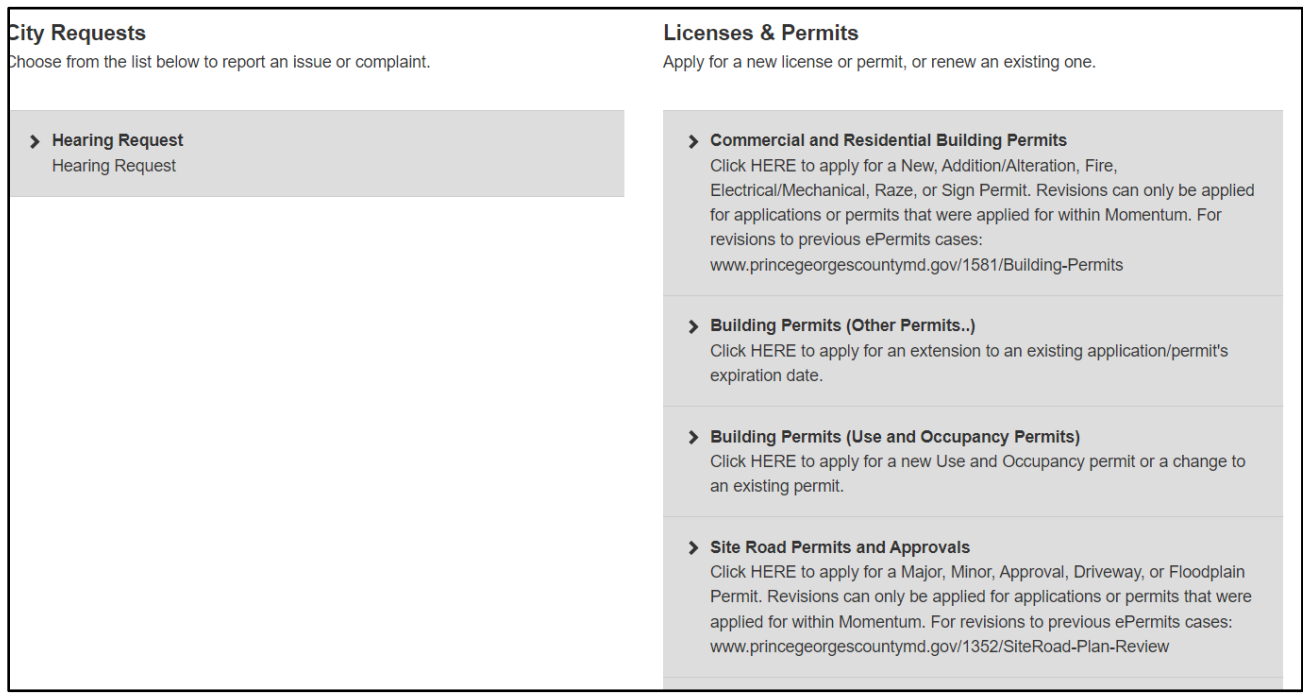

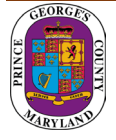

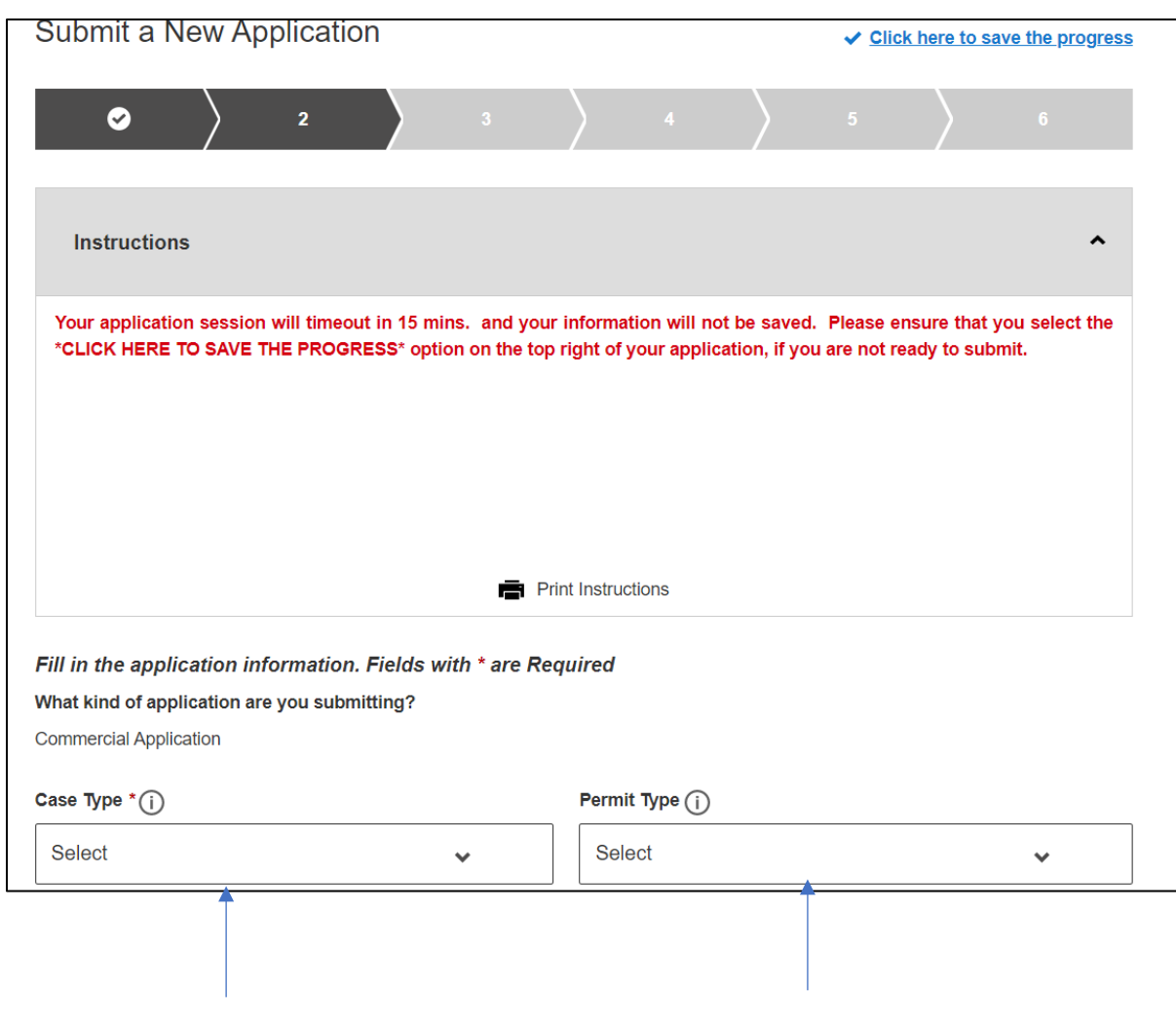

## **Step 6:** Use the drop-down menus to select a case type and permit type

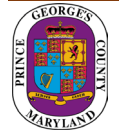

**Step 7:** Add a primary site address in the Application Address / Location Section

- Click on the Add Address / Location button
- Enter a Tax Account # or address (whichever is specified in the application)
- **ENTER THE STREET NUMBER AND STREET NAME ONLY**
- Click search (If a match is found, the system will display the tax account # or address in the results section)
- Select your Tax Account # or address in the results section and click on the *Add Address / Location* button to associate the tax account # or address to your application

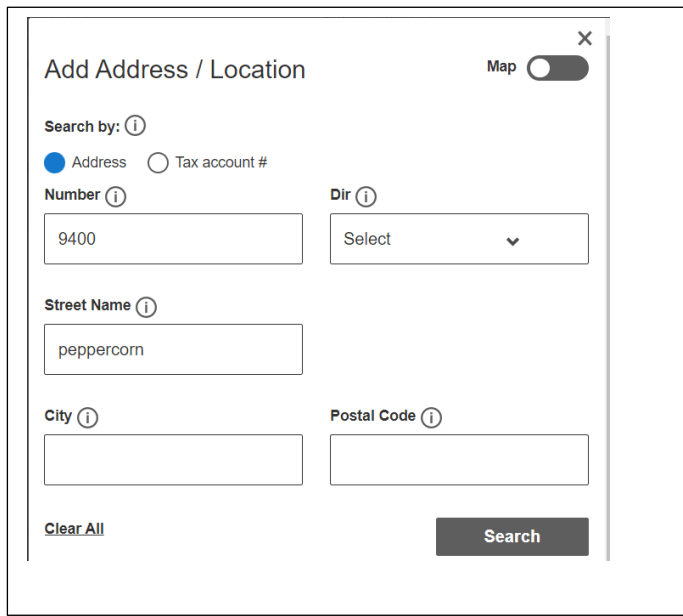

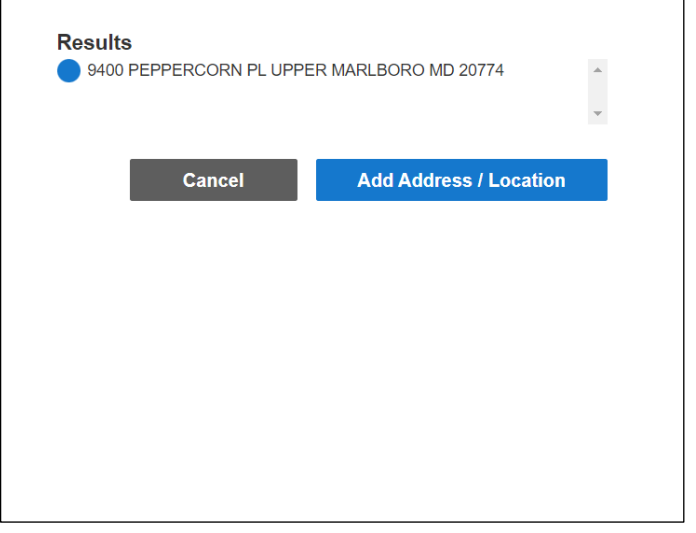

If your address cannot be found, you can enter the location information in the Location Details text box.

#### **Step 8:** Click Save and Continue

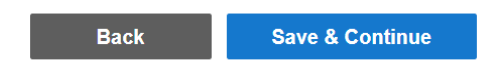

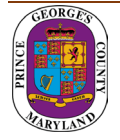

### <span id="page-4-0"></span>Complete Application and Fields

**Step 9:** Complete all required fields as listed on the application.

**Step 10:** Enter your Prince George's County Registration number in the registration number field If you already have an existing registration # (Starts with REG-).

Otherwise, leave this field blank and you will be able to apply for registration in the next section of the application.

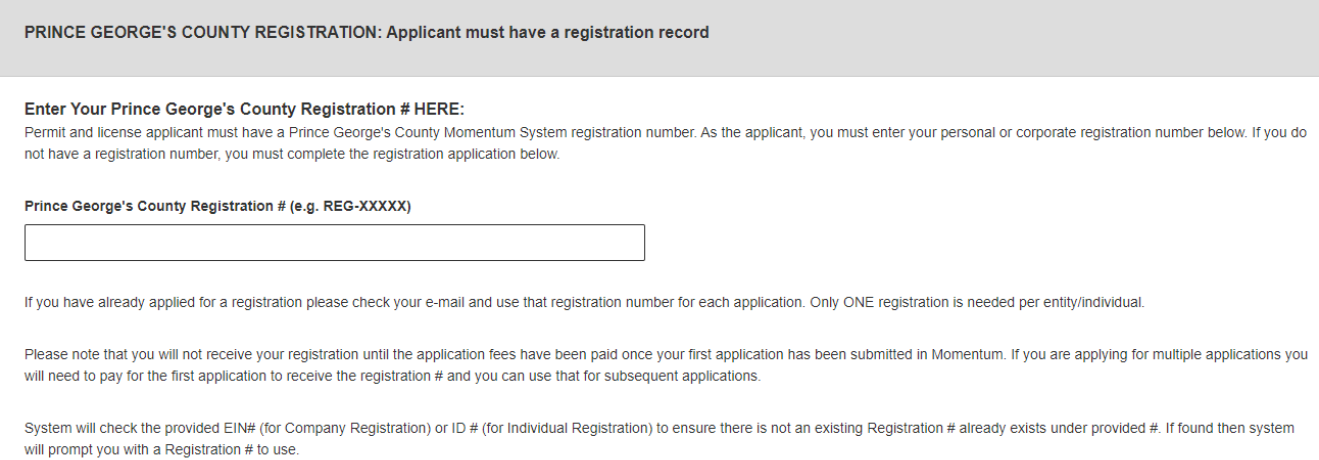

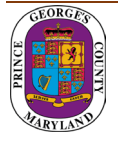

**Step 11:** If you do not have a registration # (REG-XXXXX), please proceed to the REGISTER HERE section for either an individual or a company registration.

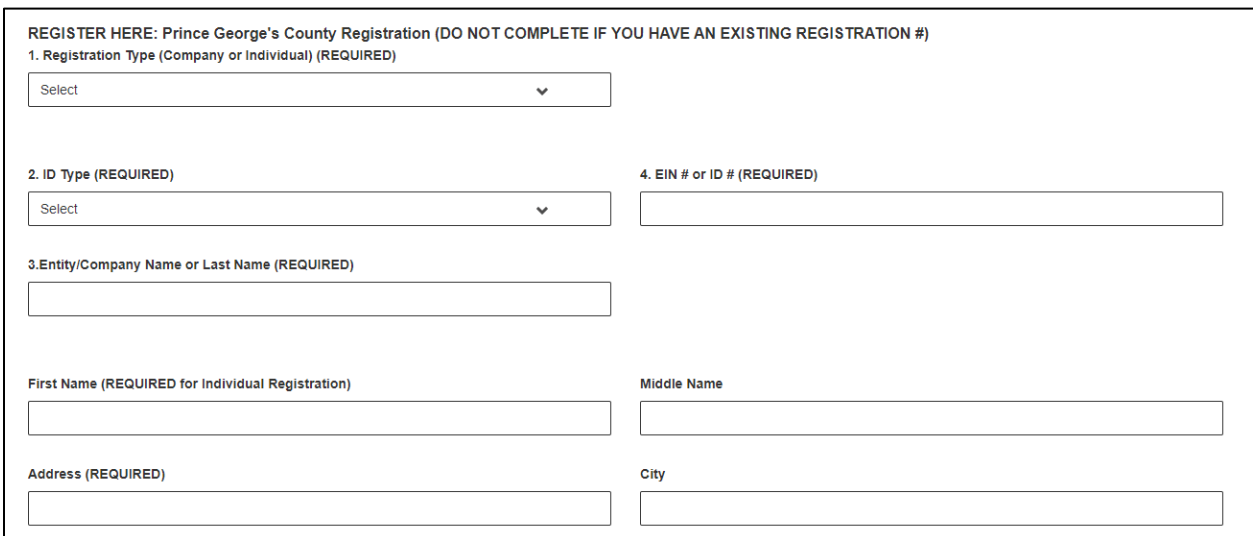

**NOTE:** At the end of the application, carefully review the acknowledgment section for required fees, documents, and important information.

**Step 12:** Type the Name of the person who completed the application

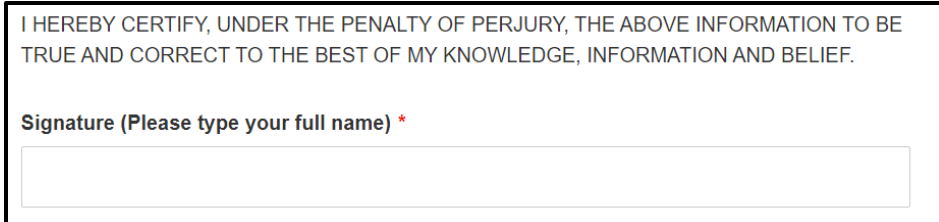

**Step 13:** Click Save and Continue.

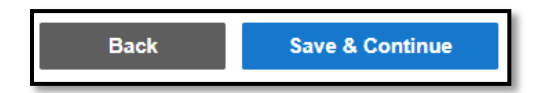

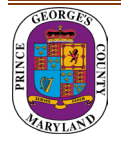

**Step 14:** Add any attachments in this section. click save and continue.

**NOTE:** Application specific documents will be required to be uploaded later in the process.

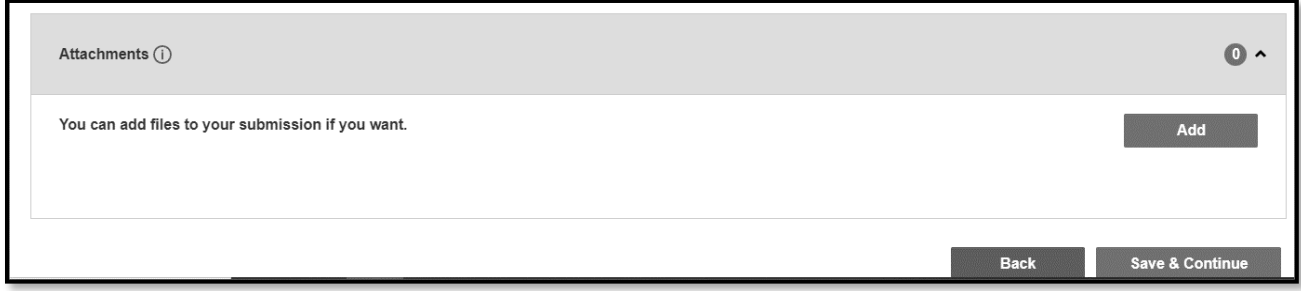

#### <span id="page-6-0"></span>Review Application

**Step 15:** Review the application and, if needed, click on the edit icon to make changes.

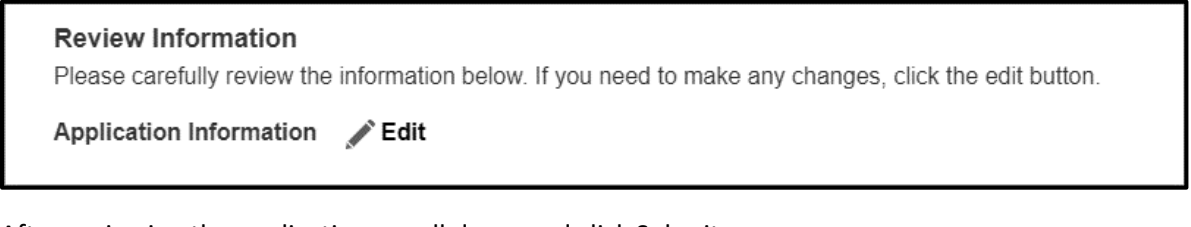

After reviewing the application, scroll down and click Submit.

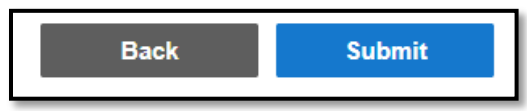

Once the application is submitted a Momentum application # will be generated.

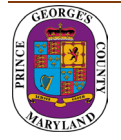

#### **Step 16: VERY IMPORTANT:** Click on the application # link to view any outstanding tasks.

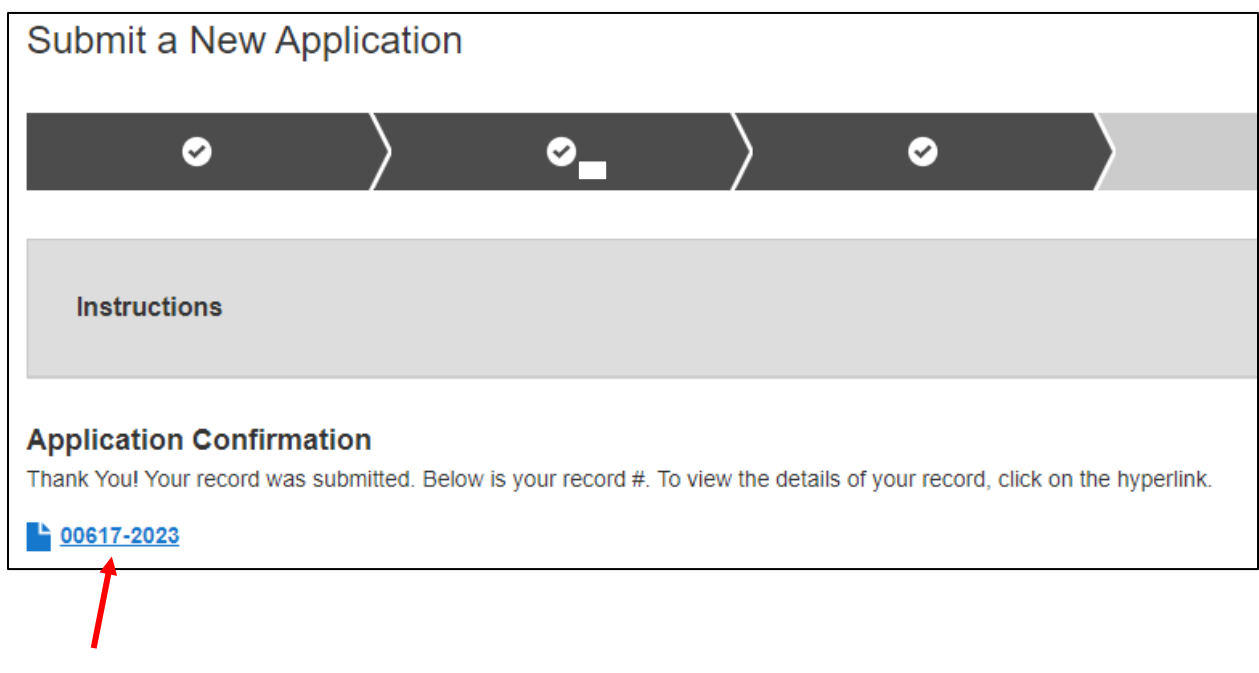

## <span id="page-7-0"></span>Upload Application document(s)

**Step 17a:** From your dashboard, locate your application and click on the view details button.

• You will be tasked to **upload** the required documents if any additional documents are required.

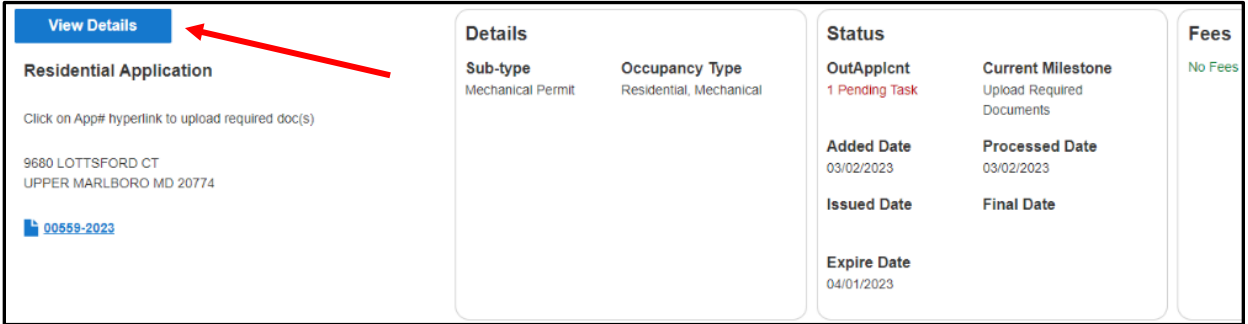

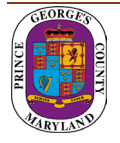

**Step 17b:** To attach the required documents, click on the view attachments button, then the add button for each document to be uploaded. Follow the screens to browse for the file and then click Save & Upload

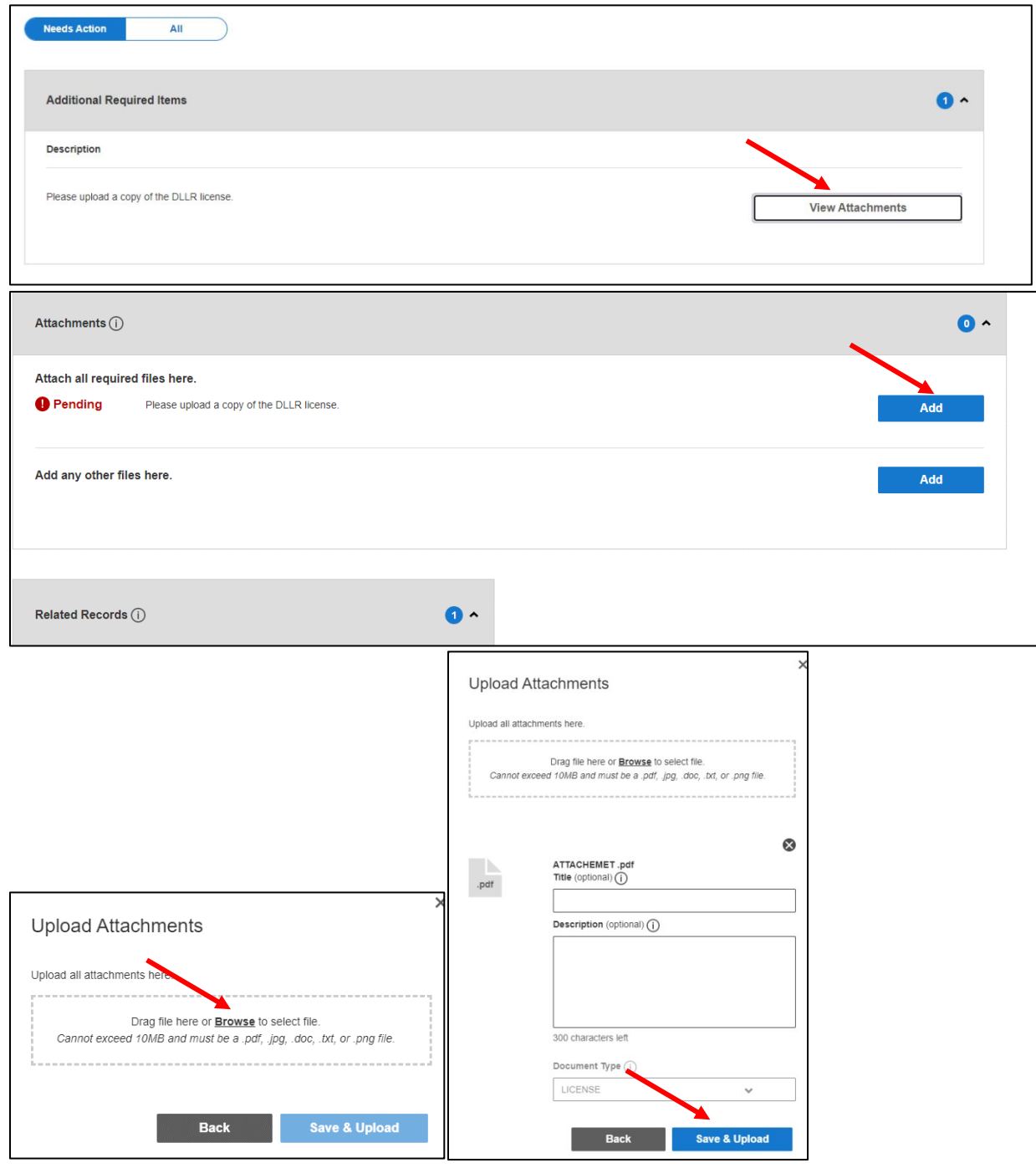

**Note: There is a short time lag for each attachment to upload into the system.**

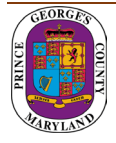

**Step 18:** Each successfully uploaded attachment will come back as complete. Once all documents have been uploaded, you can return to "My Dashboard" link in the top menu to confirm the status.

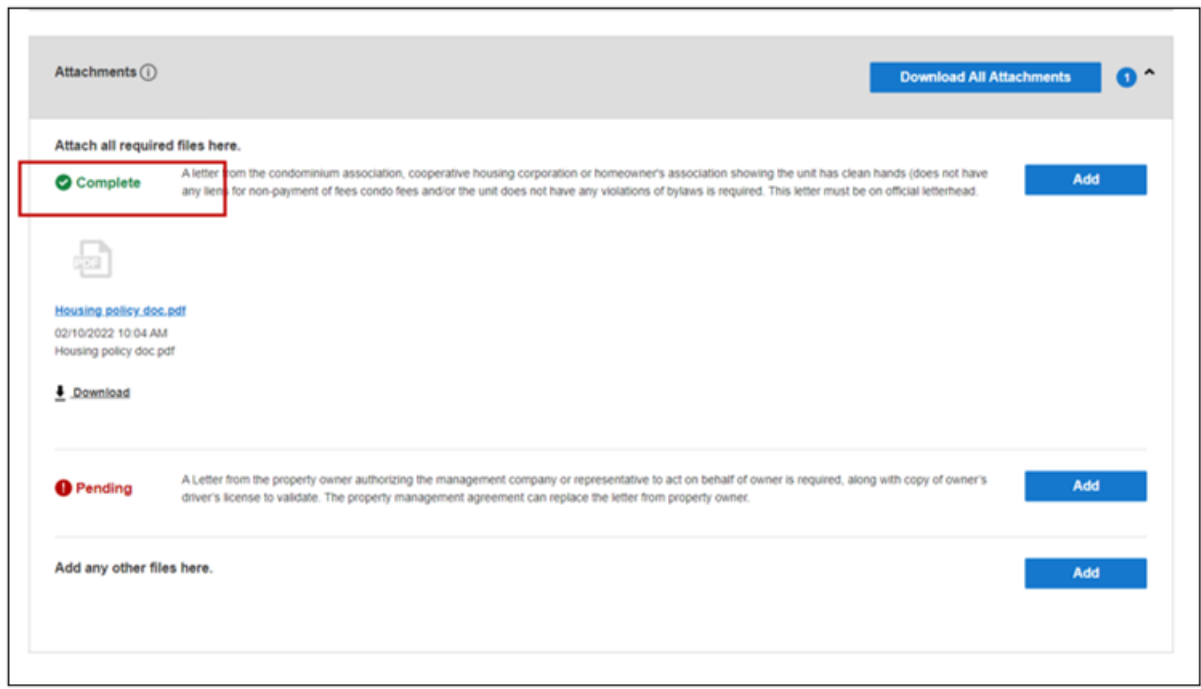

The current milestone will change from upload required documents to application pre-screening when this task is completed.

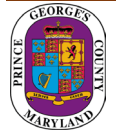

# <span id="page-10-0"></span>Applicant Fee Payment

You will be tasked to pay fees online (Credit Card or Check) per the Application requirements.

- 1. Click on the View Details button or Pay Balance link on the dashboard.
- 2. Review the fee balance and follow the instructions.

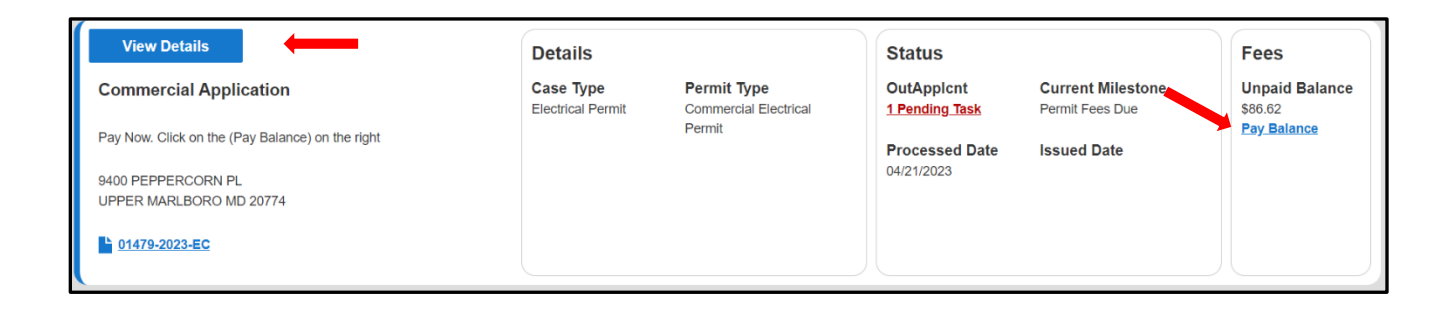

3. You will be directed to the Govolution site to process the application fees.

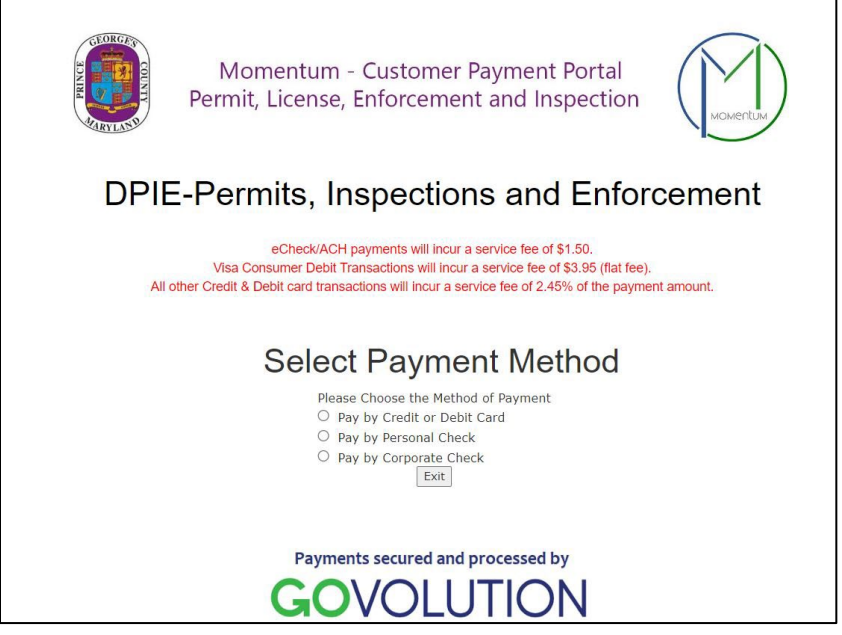

**NOTE:** Make sure you include your email address to receive your receipt.

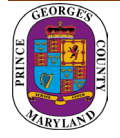

# <span id="page-11-0"></span>Schedule an inspection

After making the payment your application will be approved and your permit record will be added to your dashboard. Your permit number will begin with a P.

1. Click on view detail.

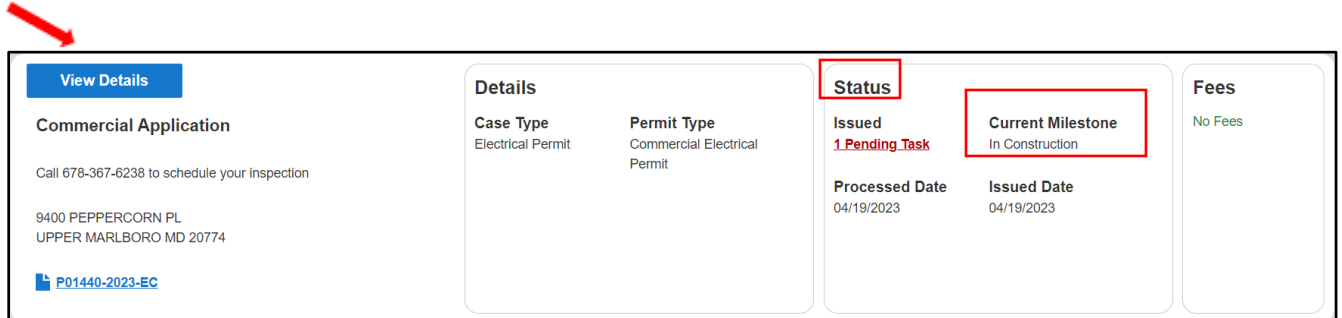

Note: **The status** shows what task needs to be completed for the application to move forward in the process. **The current milestone** shows where an application is in the process.

2. Click on download in the attachments section to download the permit.

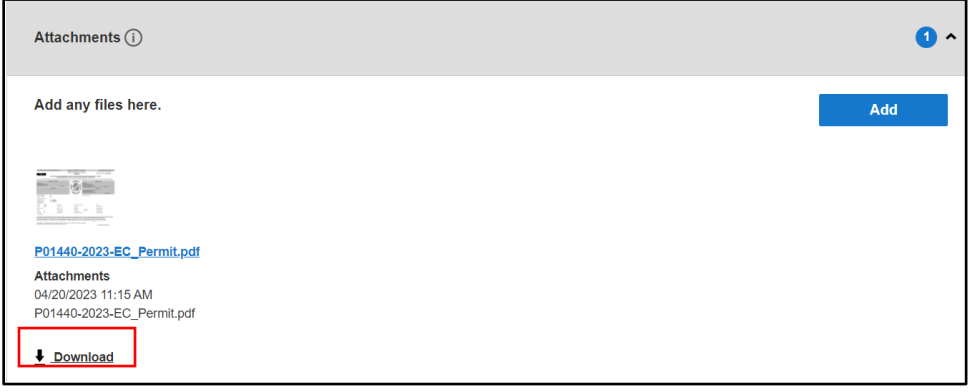

3. All required inspections and final inspection must be completed to finalize the permit. Please call 301-755-9000 to schedule your inspections.

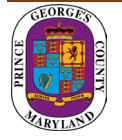